# **Adobe Cloud Account**

### Reset a Forgotten Password or Change Your Existing Password

### **Reset forgotten password**

If you forgot your password or get the error "Adobe ID and password don't match," you can reset your password with your Adobe ID (usually your email) or your phone number.

- 1. Go to your **Adobe account**.
- 2. In the Sign-in window, click **Forgot password**.

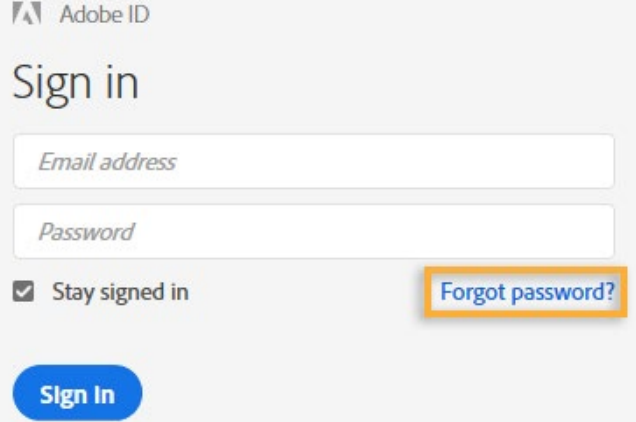

- 3. In the **Forgot password** window, enter the email address associated with your Adobe ID and click **Next**.
- 4. In the **Reset your password** window, choose how you want to reset your password:
- **Recovery email:** Adobe sends an email with instructions to reset your password.
- **Recovery text:** Adobe sends a text message with the verification code to your registered phone number.

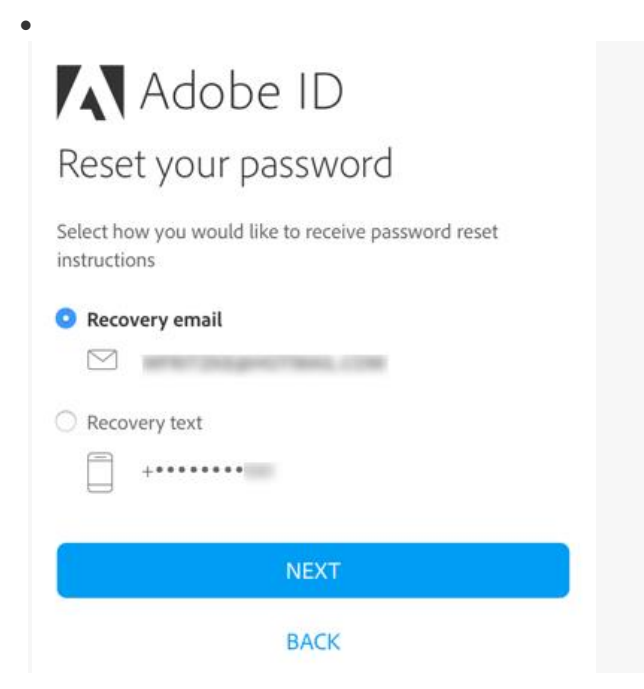

# **Adobe Cloud Account**

### Reset a Forgotten Password or Change Your Existing Password

#### **Note:**

If you don't have access to the email address on file and you don't have a phone number associated with your account for recovery, contact Adobe [Customer](https://helpx.adobe.com/contact.html) Care to reset your password.

5. Do one of the following based on the options you have selected:

### **Recovery email**

Locate the "Reset your Adobe ID password" email and click the link provided. The "Reset your password" window opens in your web browser. Enter your new password twice, and click **Reset My Password**.

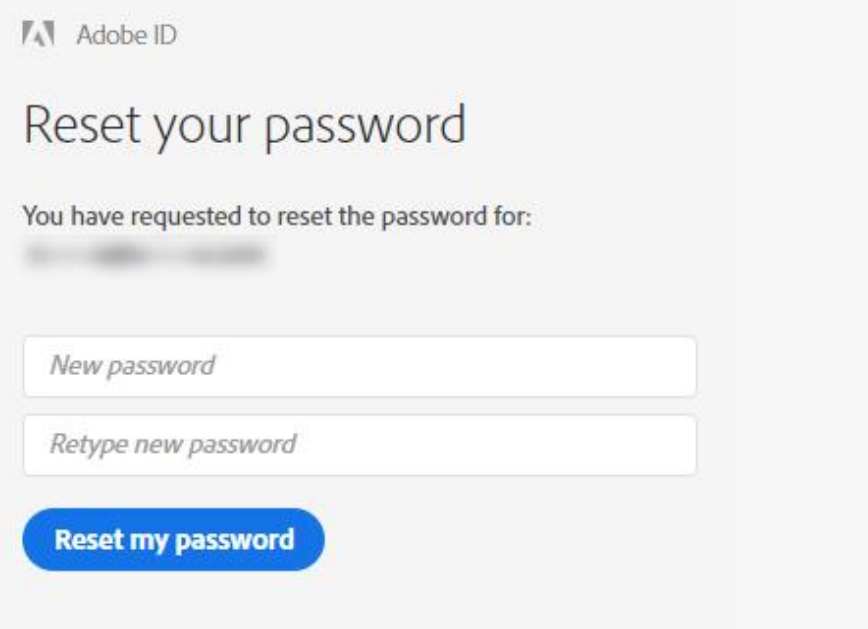

#### **Recovery text**

Enter the six-digit verification code from the text message into the **Check your phone** window, and click **Verify**.

## **Adobe Cloud Account**

# Reset a Forgotten Password or Change Your Existing Password

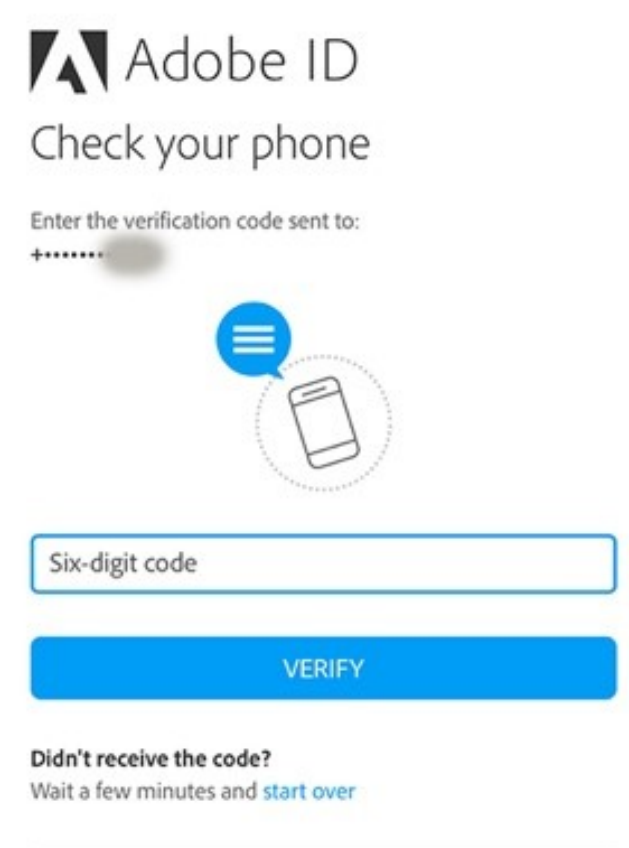

**Note:** Can't find email? If you don't see the email from Adobe in your inbox, check your Spam or Junk folder. If you still don't see it, contact Adobe [Customer](https://helpx.adobe.com/contact.html) Care.